## **Doğumun [qeydiyyatı üçün elektron müraciət](https://certlogin.e-gov.az/services/xforms-query.action?id=35951)**

Bu xidmət vasitəsilə vətəndaşlar doğumun qeydiyyatı üçün elektron müraciət edə bilər. Bunun üçün "www.exidmet.justice.gov.az" portalına daxil olub, Ədliyyə Nazirliyi tərəfindən təqdim olunan e-xidmətlərin siyahısından "*Doğum [qeydiyyatı üçün elektron müraciət](https://certlogin.e-gov.az/services/xforms-query.action?id=35951)*" xidmətini seçməlisiniz (Şək.1).

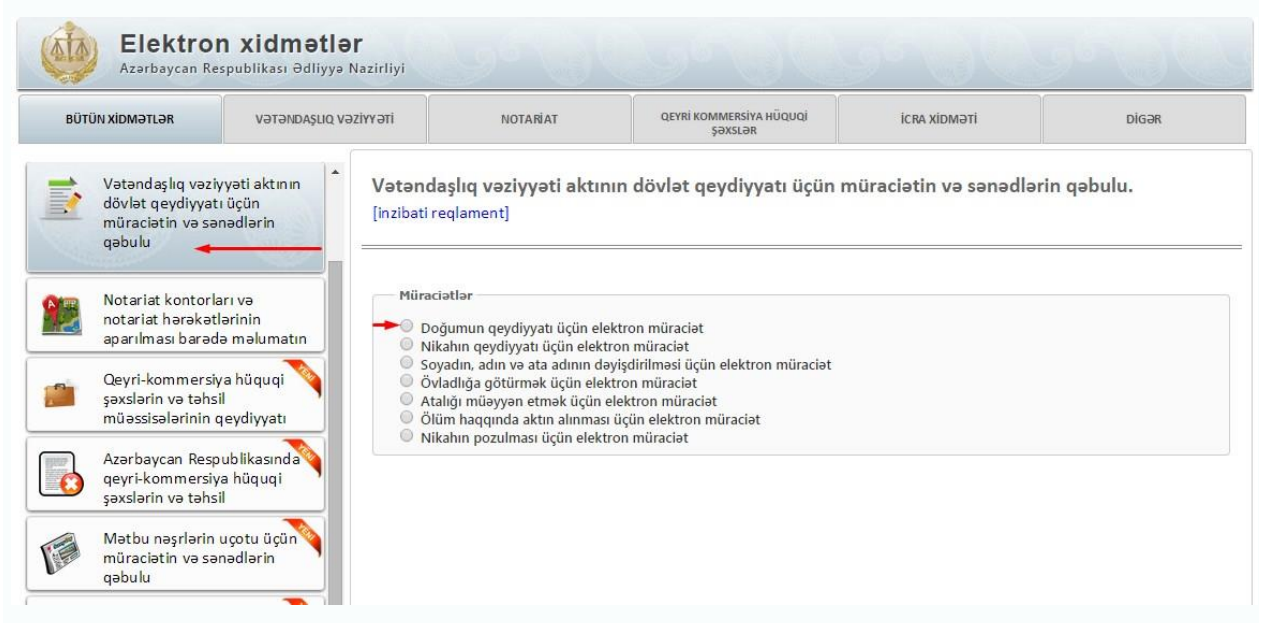

Şəkil 1

Açılan formanın içində "*Qeydiyyat orqanı*" sətrində lazımi qeydiyyat orqanının adını seçdikdən sonra, "Uşaq haqqında məlumatlar" bölməsində uşağın soyadı, adı, atasının adı, doğulduğu tarix, cinsi, VESKS kodu və s..(Şək.2)

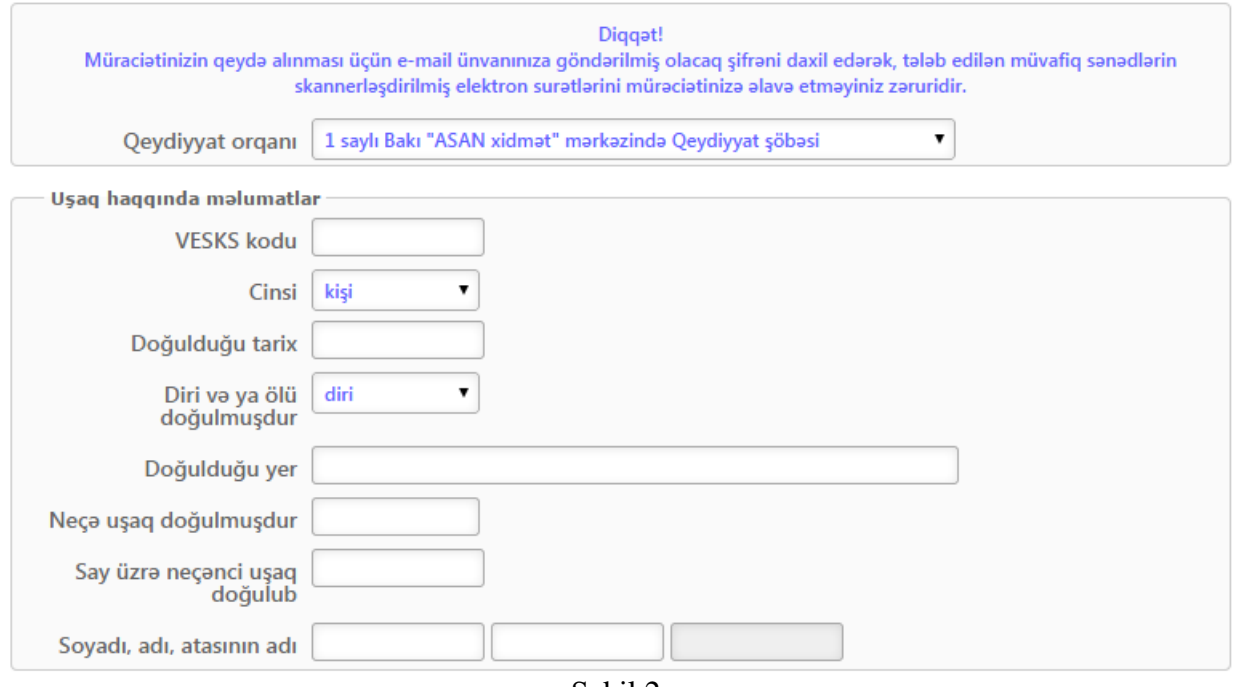

Şəkil 2

Növbəti mərhələdə uşağın anası haqqında məlumatlar- valideyinin şəxsiyyət vəsiqəsinin nömrəsi, soyadı, adı, ata adı, milliyəti, doğulduğu tarix və yer, vətəndaşlığı, yaşayış yeri, atasının adı , ata haqqında qeydin əsası və s. məlumatlar daxil edilməlidir. (Şək:3)

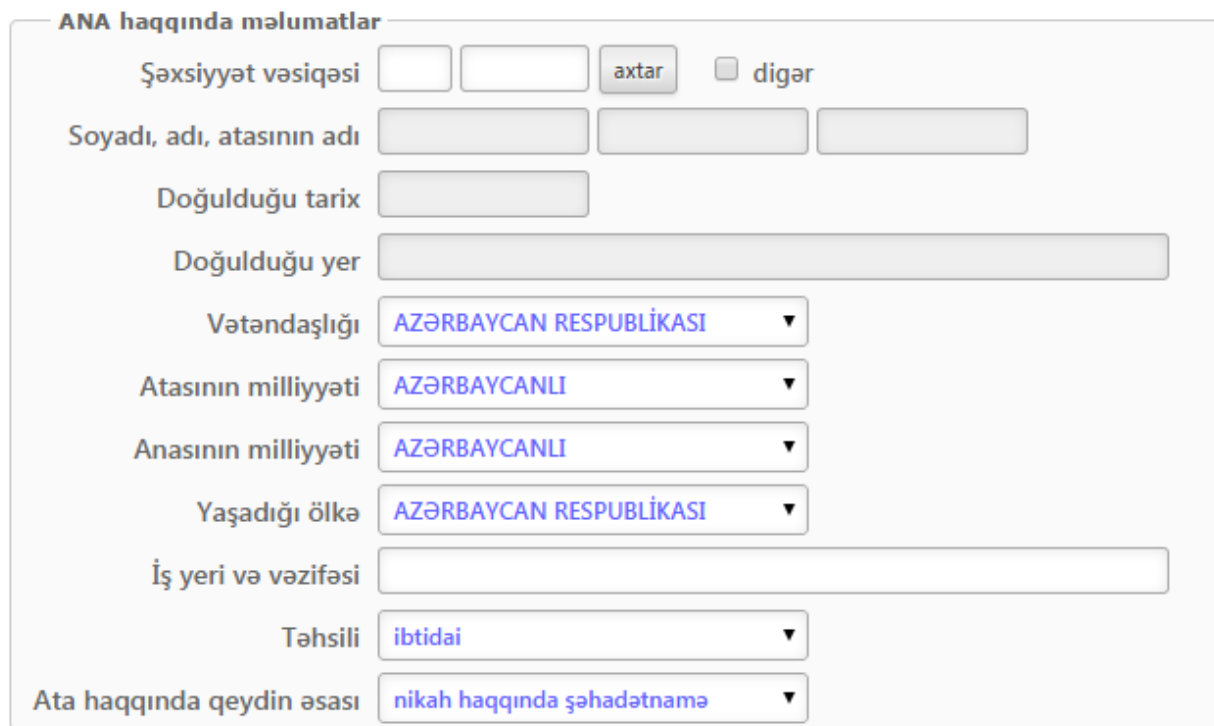

Daha sonra uşağın atası haqqında məlumatlar - valideyinin şəxsiyyət vəsiqəsinin nömrəsi, soyadı, adı, ata adı, milliyəti, doğulduğu tarix və yer, vətəndaşlığı, yaşayış yeri, atasının adı , anasının adı, təhsili və s. məlumatlar daxil edilməlidir. (Şək:4)

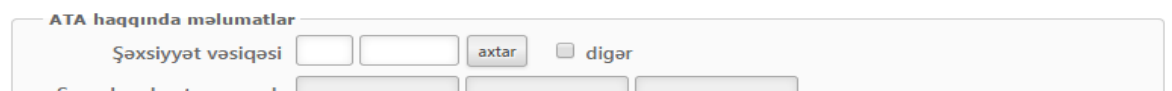

## (Şəkil **4**)

Qeyd olunmuş sətirlərin hamısını şəxsi məlumatlarla doldurduqdan sonra istifadəçi telefon və email ünvanını daxil etməlidir və "*Təsdiq*" düyməsi sıxıldıqdan sonra açılan növbəti səhifədə elektron poçt ünvanına daxil olmuş şifrəni (Şəkil 5, 6) yazmaqla qoşma sənədlər bölməsinə keçid edilir.

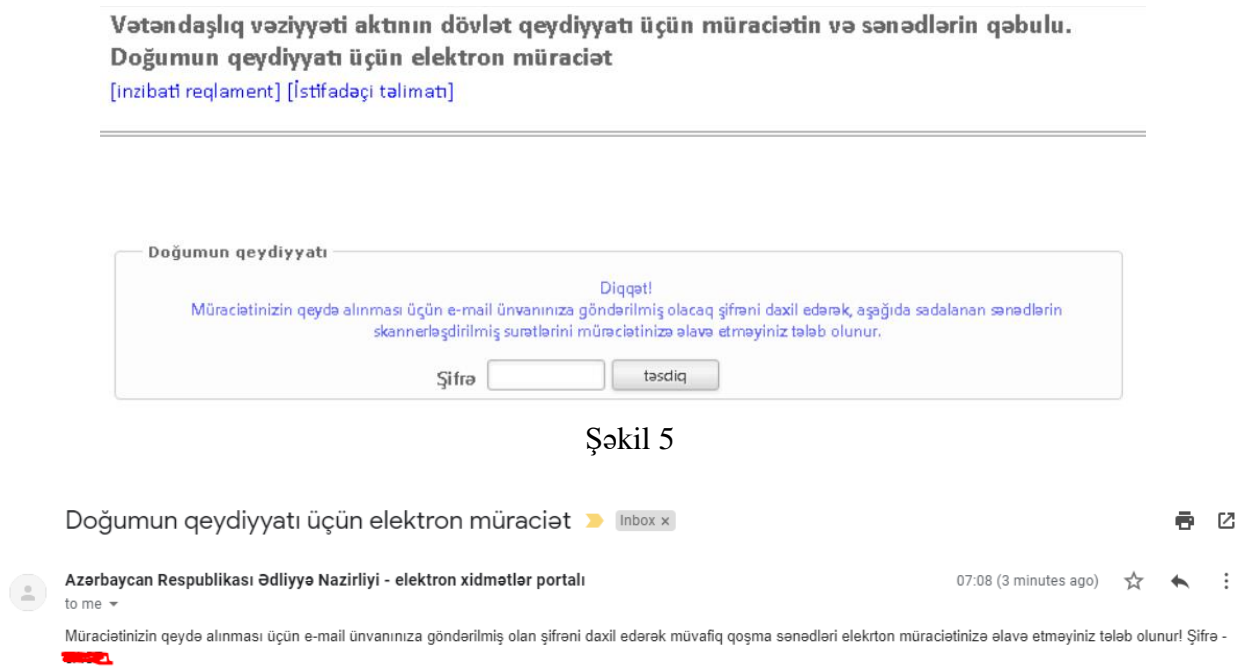

Şəkil 6

Qoşma sənədlər seçilərək sistemə yüklənilir (Şəkil 7)

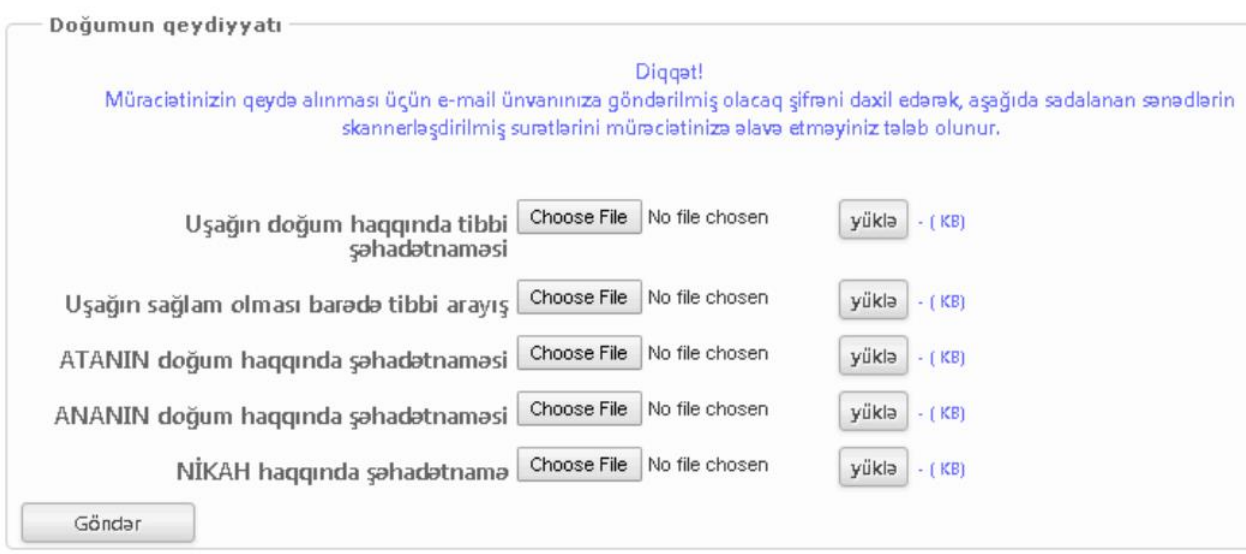

Şəkil 7

Sənədlər yüklənilib göndər düyməsi sıxıldıqdan sonra müraciətin qəbulu barədə bildiriş əldə edilir. (Şəkil 8)

Doğumun qeydiyyatı Digget! Müraciatiniz qeyda alındı. Zahmat olmasa seçdiyiniz qeydiyyat şöbasina yaxınlaşın.

Şəkil 8